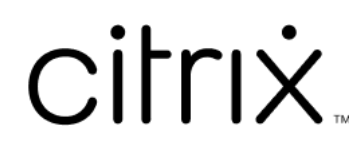

# **Citrix Files para iOS**

# **Contents**

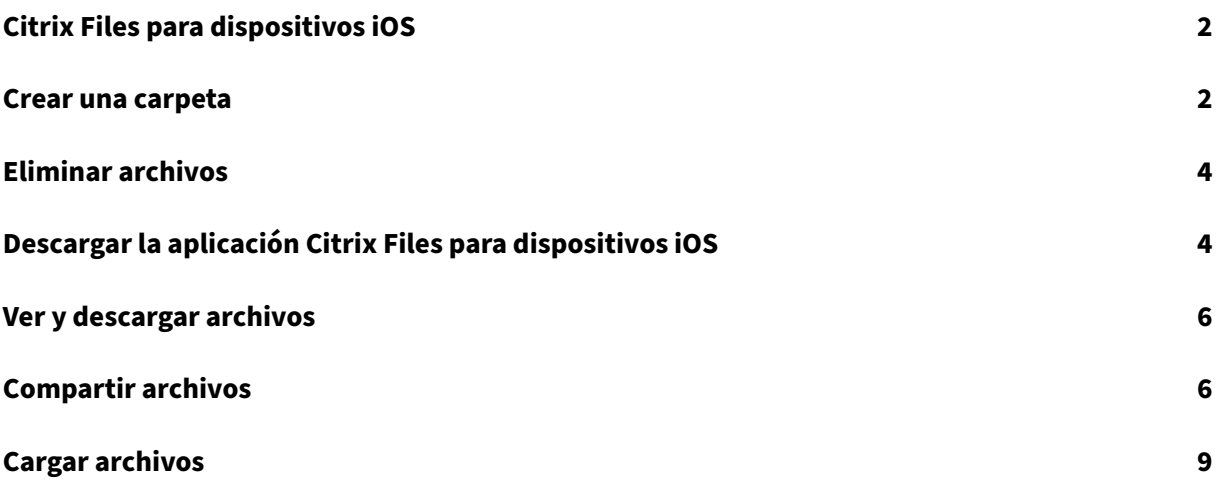

## <span id="page-2-0"></span>**Citrix Files para dispositivos iOS**

#### July 25, 2023

Citrix Files para iOS le permite examinar archivos y carpetas desde su cuenta de Citrix Files.

Idiomas disponibles: alemán, francés, español, japonés, chino simplificado, coreano, holandés, polaco, ruso y portugués.

### **Requisitos**

- iOS 11.0 y versiones posteriores
- Compatible con iPhone, iPad e iPod Touch.

Visite la App Store para descargar Citrix Files hoy mismo.

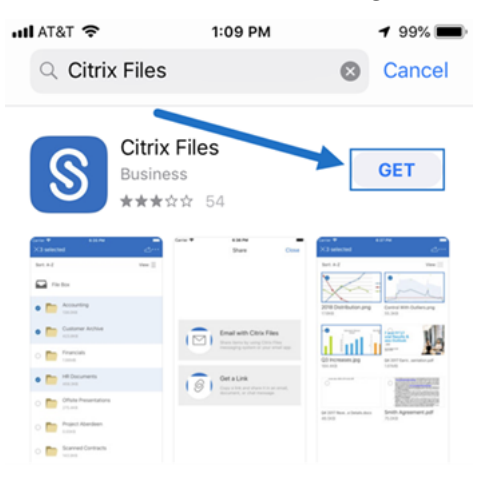

## <span id="page-2-1"></span>**Crear una carpeta**

July 25, 2023

Siga estos pasos para crear una carpeta en Citrix Files con un dispositivo iOS.

- 1. Abra la carpeta personal o compartida en la que desee crear una nueva carpeta.
- 2. Toque el círculo azul para abrir el menú. Aparecerá el menú.

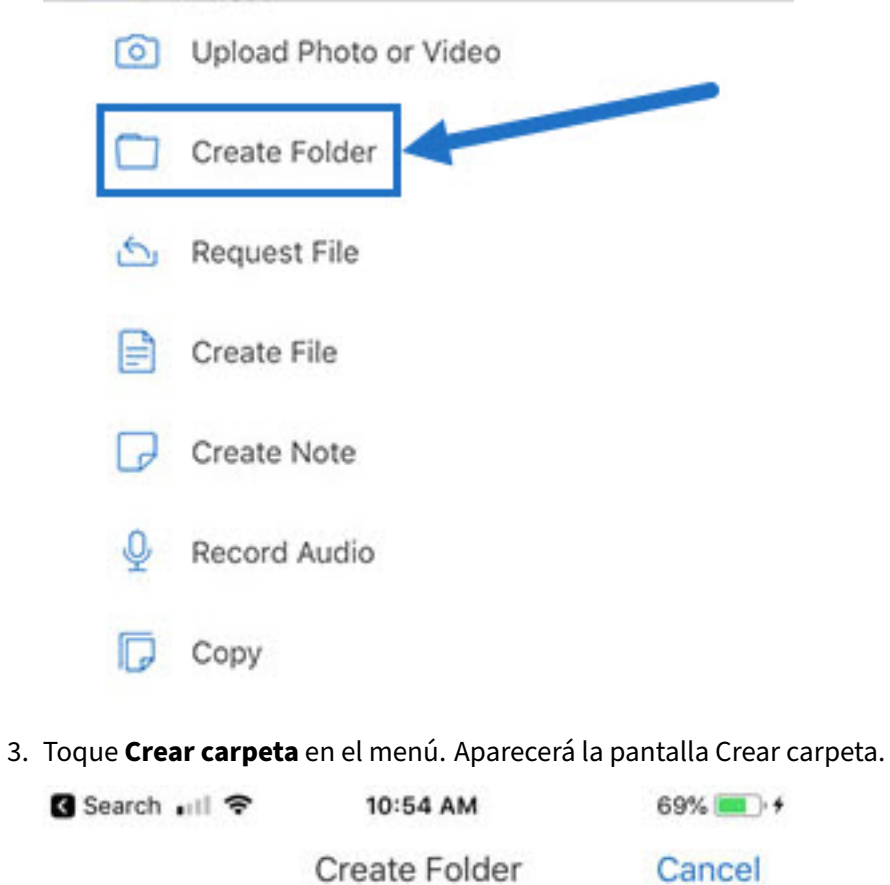

Name: iOS Instructions

Notes: Screens for iOS instructions

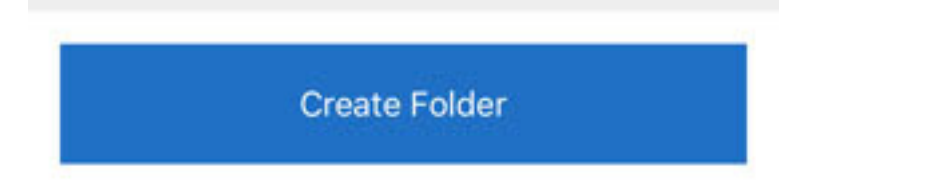

- 4. Introduzca un nombre para la nueva carpeta y las notas deseadas en las secciones correspondientes.
- 5. Toque **Crear carpeta**. Aparecerá la ventana de nueva carpeta.

## <span id="page-4-0"></span>**Eliminar archivos**

July 25, 2023

En los pasos siguientes, se explica cómo eliminar archivos en Citrix Files con un dispositivo iOS.

- 1. En el dispositivo, vaya a la carpeta que contiene el archivo o los archivos que quiere eliminar.
- 2. Toque los puntos suspensivos.
- 3. Toque **Eliminar** en el menú. Aparecerá una pantalla de confirmación.

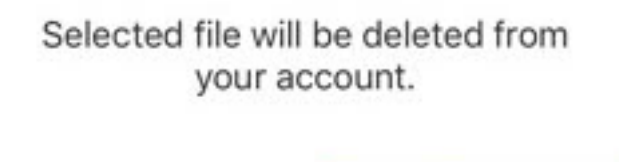

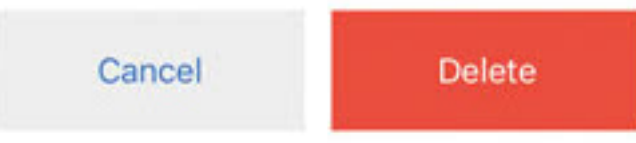

4. Toque **Eliminar** en rojo en la pantalla de confirmación para eliminar el archivo.

Aparecerá el mensaje "Archivo eliminado"en la sección inferior de la pantalla.

## <span id="page-4-1"></span>**Descargar la aplicación Citrix Files para dispositivos iOS**

#### July 25, 2023

En los pasos siguientes, se explica cómo descargar Citrix Files para su dispositivo y cómo iniciar sesión en su cuenta de Citrix Files.

- 1. Abra la aplicación App Store en su dispositivo.
- 2. Busque Citrix Files.
- 3. Toque **Obtener**.

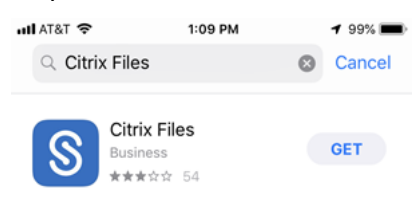

- 4. Toque el icono de Citrix Files para abrir.
- 5. Introduzca su nombre de usuario y contraseña de Citrix.

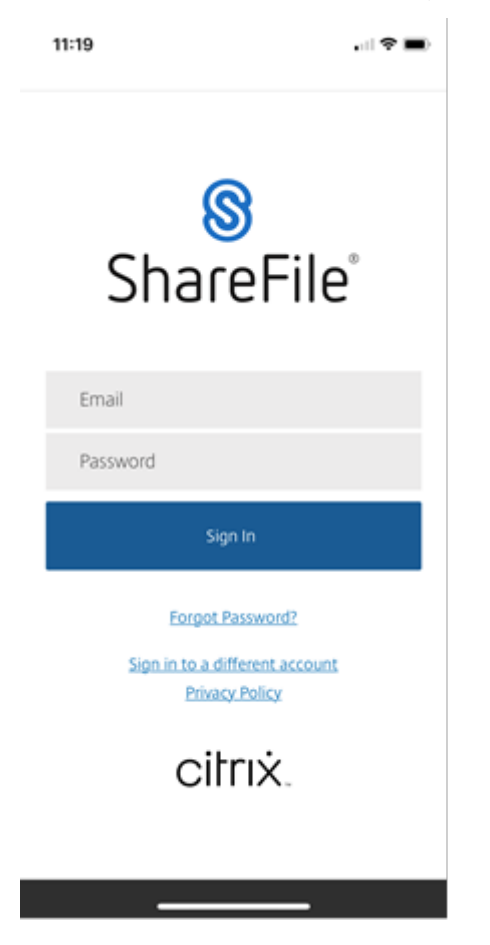

Citrix Files se abre y muestra sus carpetas.

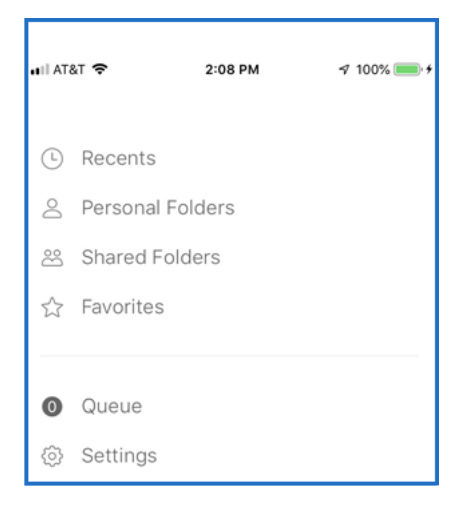

## <span id="page-6-0"></span>**Ver y descargar archivos**

July 25, 2023

Una vez que descargue un archivo con Citrix Files en su dispositivo iOS, la ubicación y el tipo de archivo determinarán cómo puede verlo. En los pasos siguientes, se utiliza una foto como tipo de archivo descargado.

- 1. Desplácese en la aplicación Citrix Files hasta la carpeta que contiene la foto que desea descargar.
- 2. Toque el nombre del archivo. La descarga comienza inmediatamente.
- 3. Vaya a la aplicación de fotos para ver el archivo.

## **Compartir archivos**

July 25, 2023

En los pasos siguientes, se explica cómo compartir archivos en Citrix Files con un dispositivo iOS.

- 1. En el dispositivo, vaya a la carpeta que contiene el archivo o los archivos que quiere compartir.
- 2. Toque los puntos suspensivos (…).
- 3. Toque Compartir en el menú.

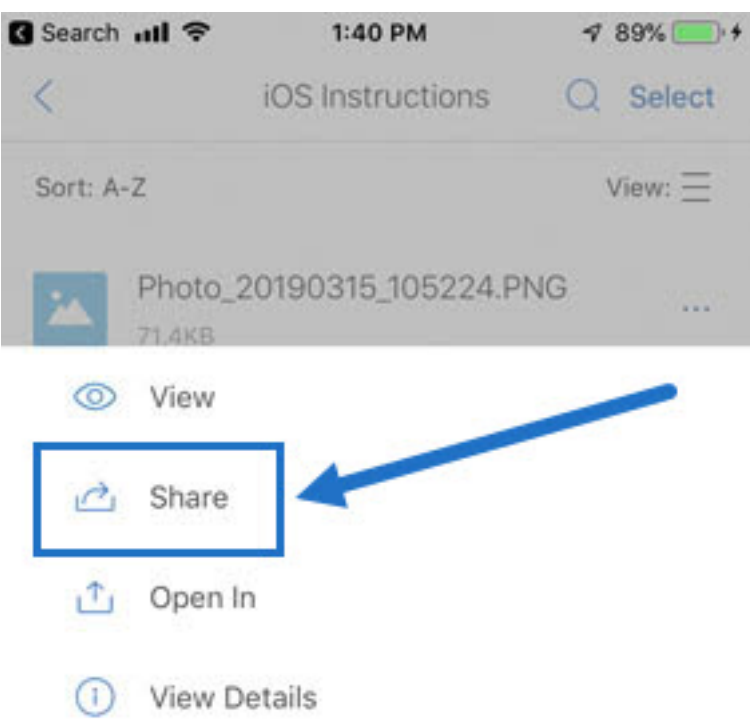

4. La siguiente pantalla le permite seleccionar Correo electrónico con Citrix Files u Obtener un enlace. Para utilizar la función Correo electrónico con Citrix Files, vaya al paso siguiente. Si desea utilizar la función Obtener un enlace, vaya al paso 6.

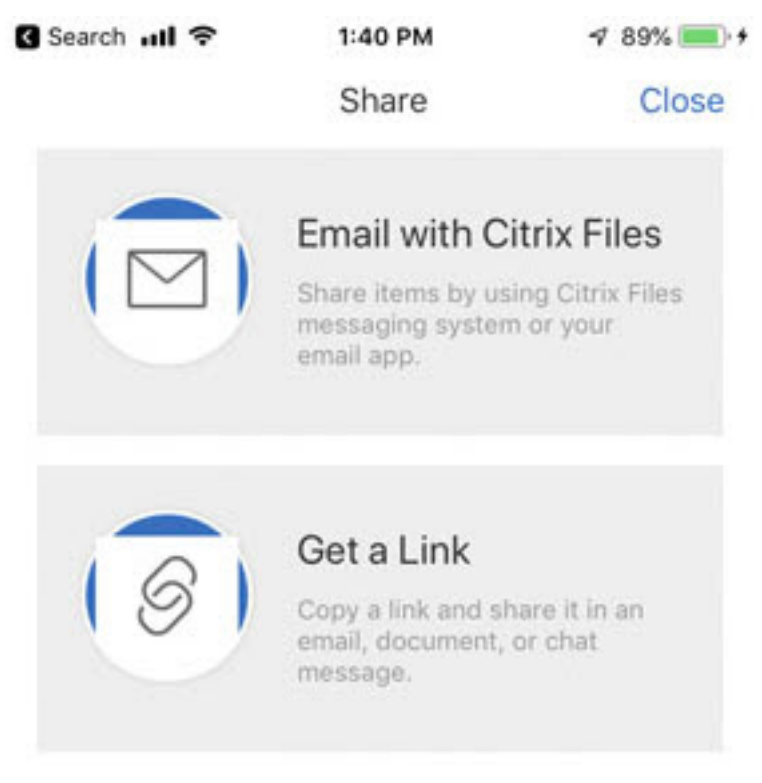

5. Toque Correo electrónico con Citrix Files.

- 6. Introduzca un destinatario para el mensaje. Puede introducir una dirección de correo elec‑ trónico manualmente o seleccionar usuarios de la libreta de direcciones.
- 7. Si fuera necesario, escriba un asunto para el mensaje y texto adicional en el cuerpo.
- 8. Modificar opciones de mensaje le permite personalizar lo siguiente:
	- Enviarme una copia de este mensaje: Se recibe una copia del mensaje de correo elec‑ trónico.
	- Enviarme un correo cuando se acceda a los archivos ‑ Recibir por correo electrónico un mensaje de notificación cuando se acceda al archivo o se descargue
	- Requerir a los destinatarios que inicien sesión: Se solicita a los destinatarios que inicien sesión con su cuenta de Citrix. Si el destinatario no es aún usuario de la cuenta, se le solicita crear un nombre de usuario y una contraseña para poder acceder al archivo.
	- El acceso caduca: Debe establecer cuánto tiempo será accesible el enlace de descarga. Si se envía un archivo almacenado en el equipo, será el valor predeterminado de tiempo que los archivos pueden permanecer en la Caja de archivos
	- Accesos por usuario: Limita la cantidad de vistas o descargas.
	- Enlazar siempre con la versión más reciente del archivo: Esta función solo está disponible para los usuarios que tienen habilitado control de versión de archivos.
- 9. Toque Compartir cuando tenga todo listo. Aparecerá el mensaje "Archivo compartido" en la sección inferior de la pantalla.
- 10. Toque Obtener un enlace. Puede elegir la aplicación de mensajería de iOS o la aplicación de correo electrónico. En este caso, utilizaremos la aplicación de correo electrónico.
- 11. Toque Mail. Aparecerá la nueva pantalla de mensaje con el enlace de archivo compartido pre‑ cargado en el cuerpo.

Siga las instrucciones para que la aplicación de correo envíe el mensaje que incluye el enlace. El destinatario recibirá un mensaje similar al siguiente:

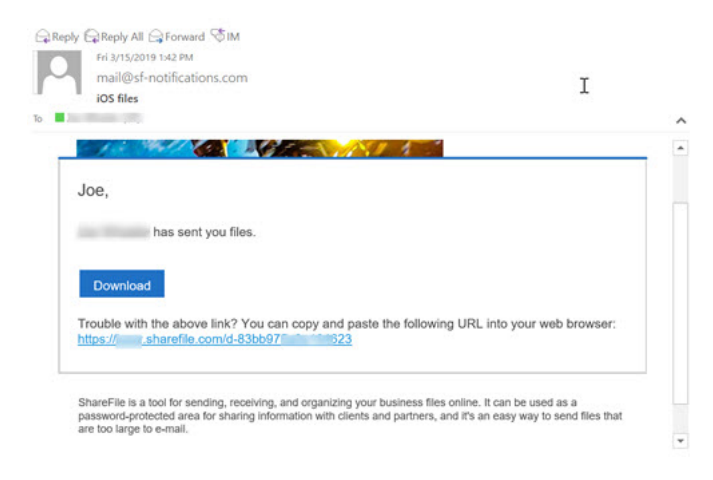

## **Cargar archivos**

## July 25, 2023

En los pasos siguientes, se explica cómo cargar archivos en Citrix Files con un dispositivo iOS.

- 1. Toque el círculo azul + para abrir el menú. Aparecerá el menú.
- 2. Toque Cargar foto o vídeo.

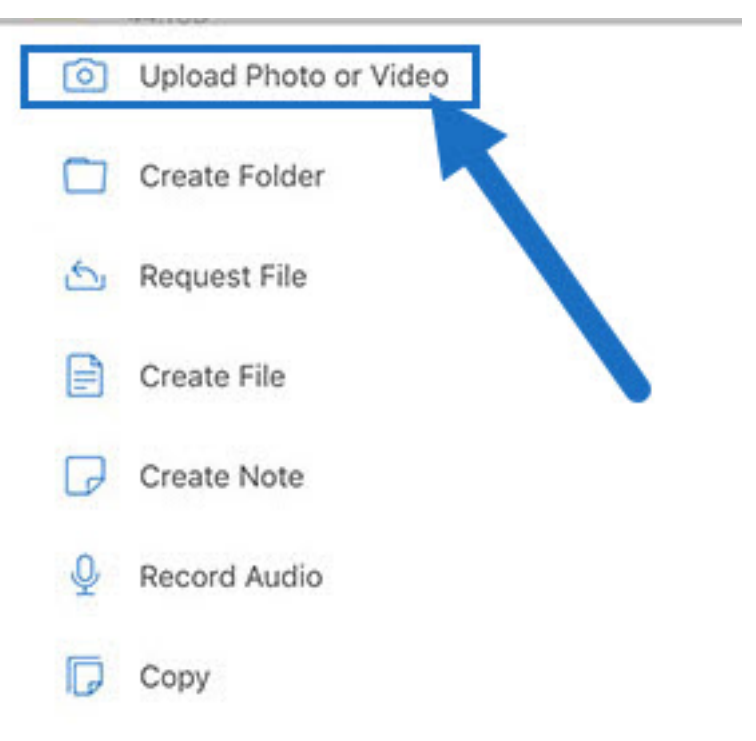

3. Elija un archivo existente que quiera cargar o toque Hacer foto (o vídeo) en su dispositivo.

#### **Nota:**

Es posible que se le pida que autorice a Citrix Files a acceder a sus fotos.

4. Seleccione los elementos que desee cargar. Toque Siguiente.

#### 5. Toque Cargar.

**Nota:**

Puede cambiar el prefijo de archivo predeterminado.

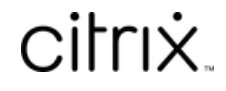

© 2024 Cloud Software Group, Inc. All rights reserved. Cloud Software Group, the Cloud Software Group logo, and other marks appearing herein are property of Cloud Software Group, Inc. and/or one or more of its subsidiaries, and may be registered with the U.S. Patent and Trademark Office and in other countries. All other marks are the property of their respective owner(s).

© 1999–2024 Cloud Software Group, Inc. All rights reserved. 10